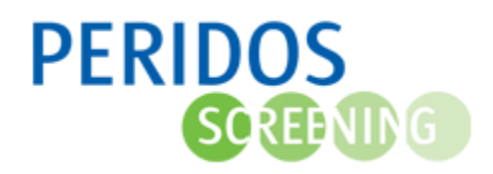

Het kan voorkomen dat na het aanvragen van een Peridoscode tweede trimester SEO de cliënt besluit om toch geen tweede trimester SEO te laten doen. De aangemaakte aanvraag kan dan in Peridos worden ingetrokken. Als de cliënt later alsnog een tweede trimester SEO wenst, dan kan een nieuwe Peridoscode aangevraagd worden. Dit kan per **1 januari 2024**.

**Let op:** Gebruik 'Intrekken aanvraag' niet voor het corrigeren van foutief ingevoerde gegevens in het aanvraagformulier. De meeste velden zijn te wijzigen in de bestaande aanvraag. Voor de velden die niet zelf te wijzigen zijn kunt u een melding maken bij de Peridos helpdesk door het invullen van het formulier 'Webformulier Helpdesk' op de Peridos website [\(https://www.peridos.nl/helpdesk/\)](https://www.peridos.nl/helpdesk/)

Voor onderstaande beschrijving wordt uitgegaan dat de gebruiker met de juiste rol is ingelogd in Peridos.

- 1. Klik op het tabblad 'Zorgverlening'
- 2. Klik op 'Cliënt' in de linkernavigatie
- 3. Klik op 'Cliënt zoeken'
- 4. Zoek de cliënt op aan de hand van de Peridoscode en geboortedatum
- 5. Klik op de knop 'Zoeken'

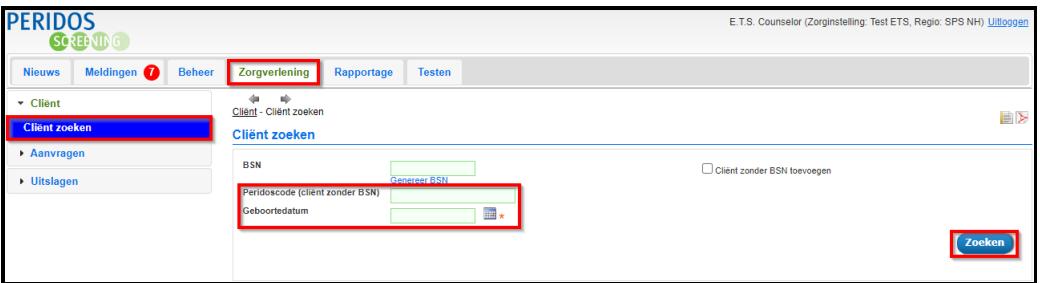

6. Selecteer de juiste zwangerschap

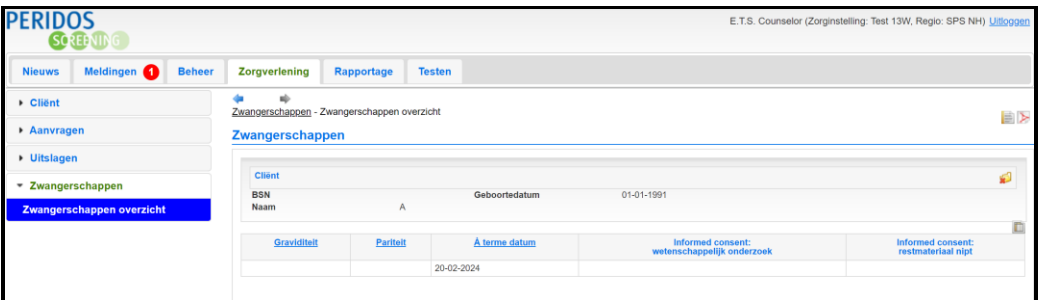

7. Klik op 'Aanvraag Peridoscode TTSEO'

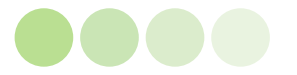

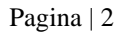

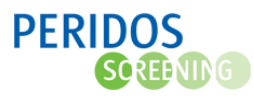

8. Selecteer de 'Aanvraag Peridoscode TTSEO' om de aanvraag te openen

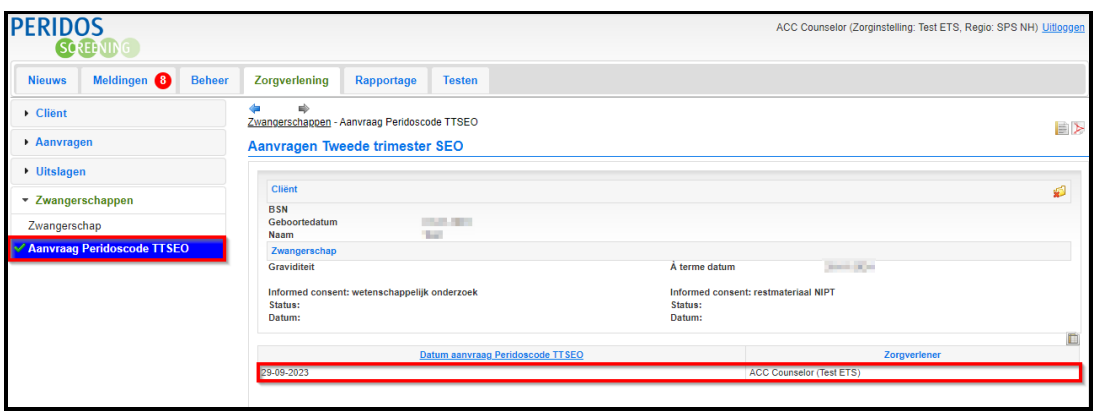

9. Klik op de knop 'Intrekken aanvraag' op het aanvraagformulier

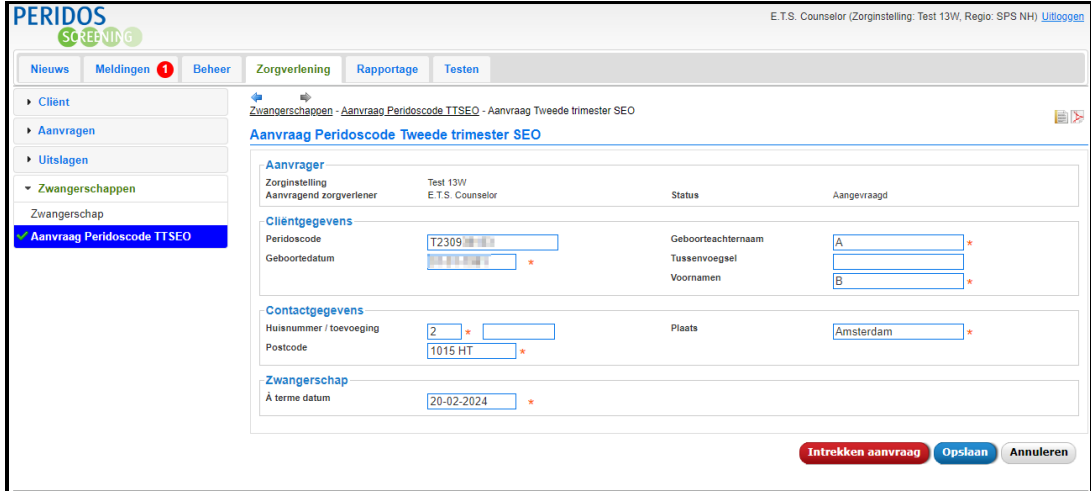

10. Er verschijnt een pop-up scherm. Klik op de knop 'Intrekken aanvraag' om het intrekken definitief te maken

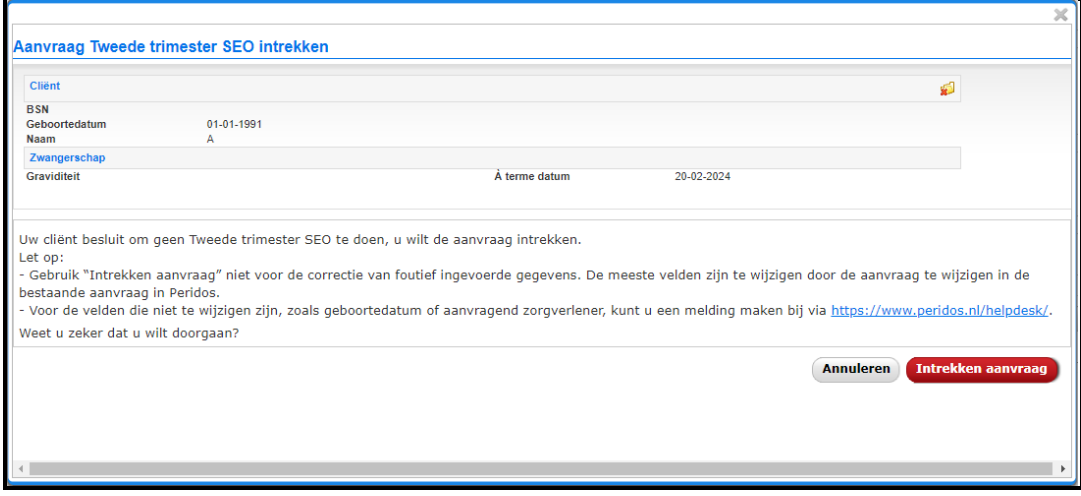

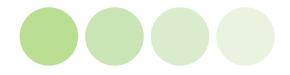